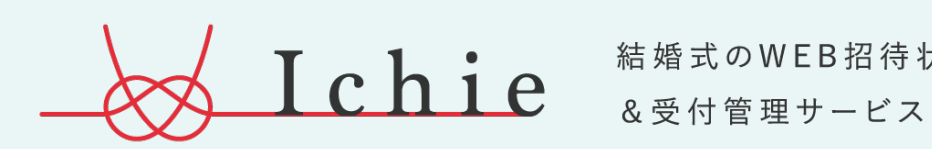

結婚式のWEB招待状

# 使い方ガイド (新郎新婦用)

Ver.2

# マイページTOP

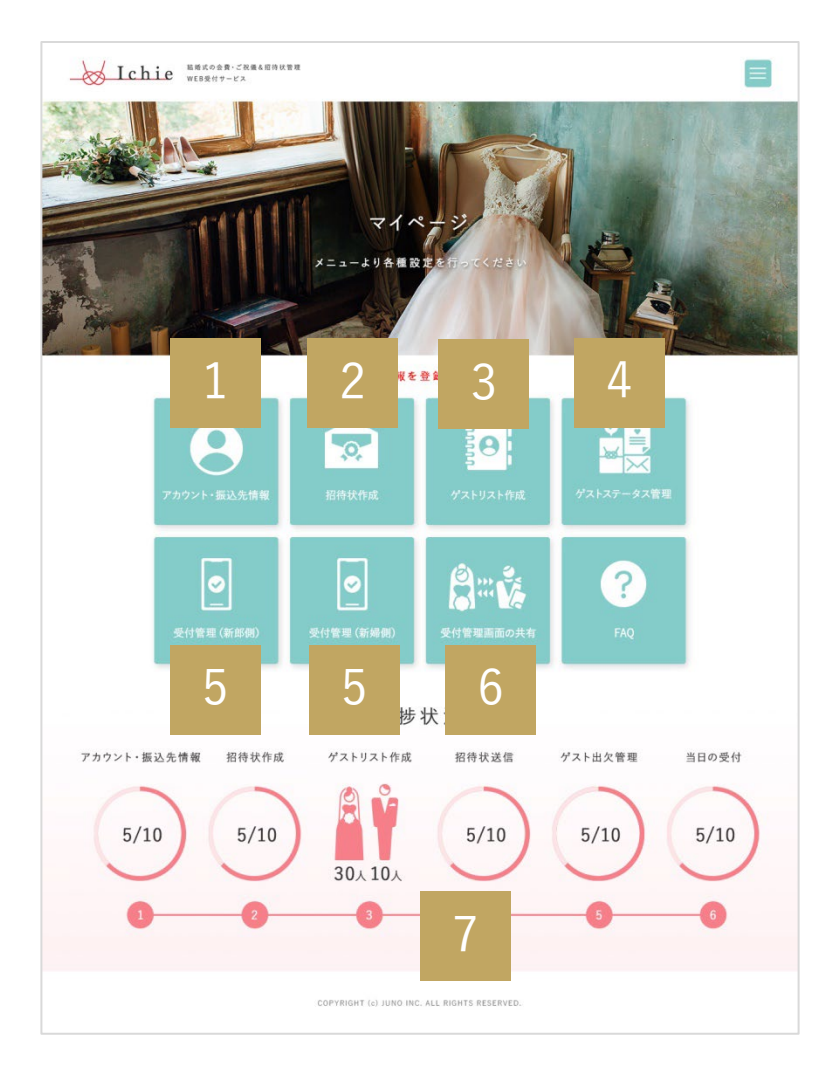

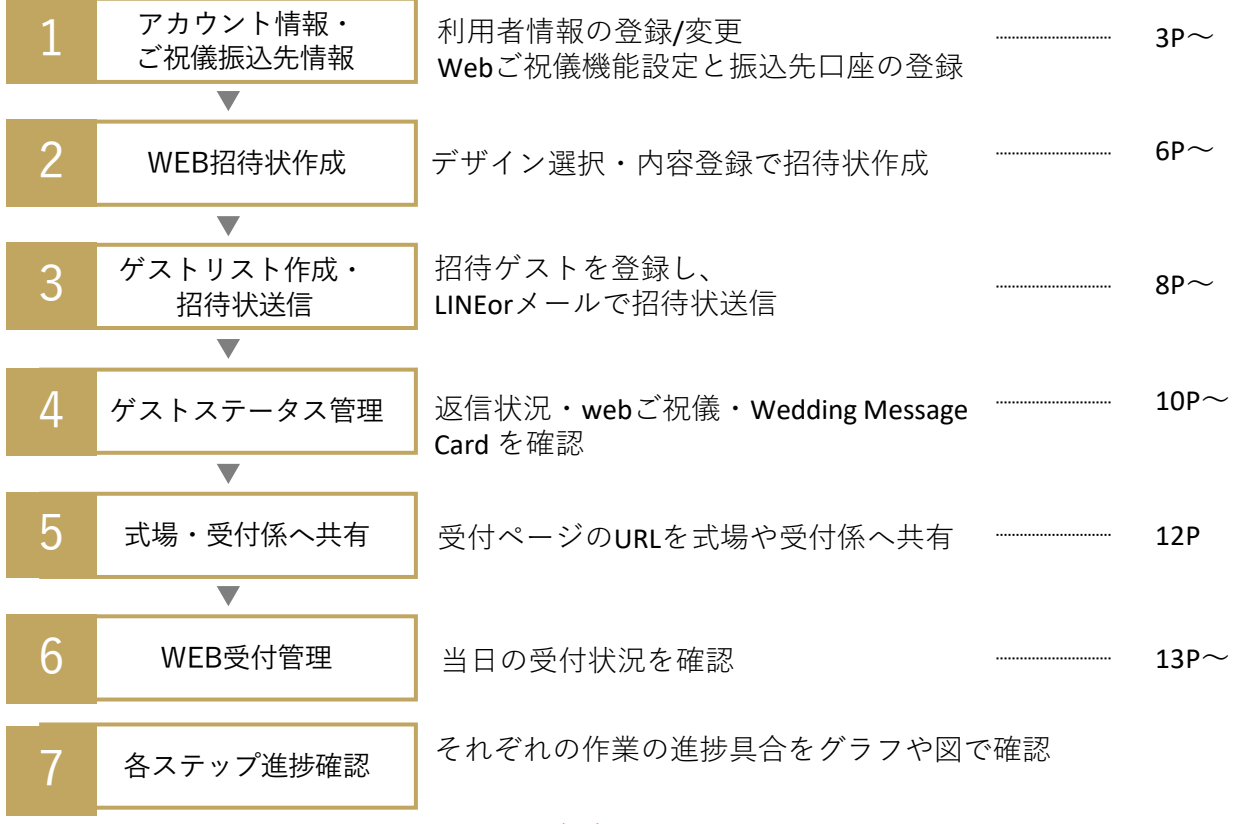

#### **& Ichie**

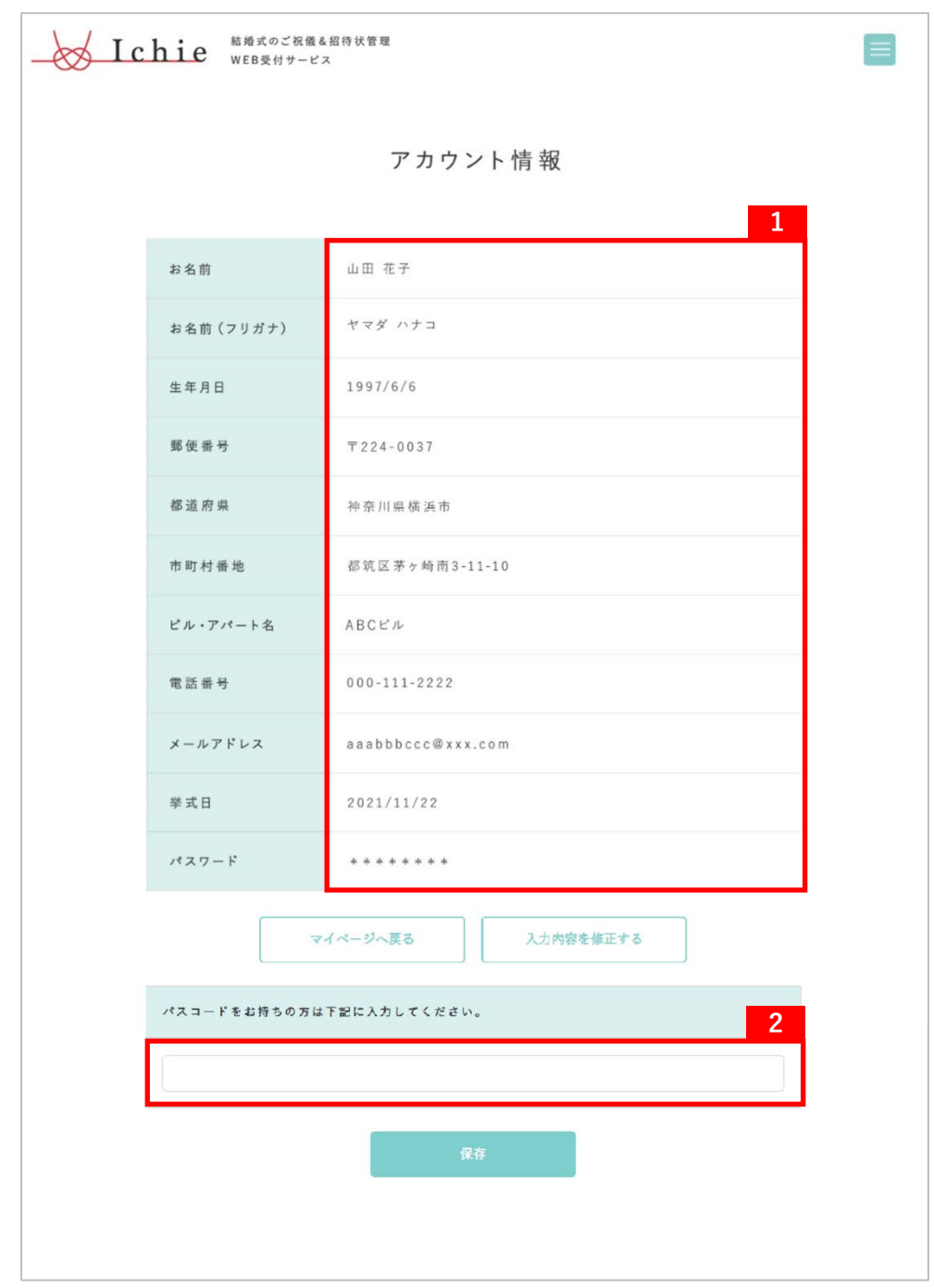

登録情報の確認と、事前決済の利用の有無を選択します。

## **アカウント情報 1 2**

登録情報を確認できます。 【入力内容を修正する】から、 登録内容を変更することが出来ます。

### **2** パスコード

式場様よりご案内を受けた方で、 パスコードをお持ちの方はご入力ください。 招待状選択時、式場様専用招待状が 表示されるようになります。 こちらのコードは、Ichieお問合せ窓口では ご案内致しかねますので、

各式場様にご確認ください。

1

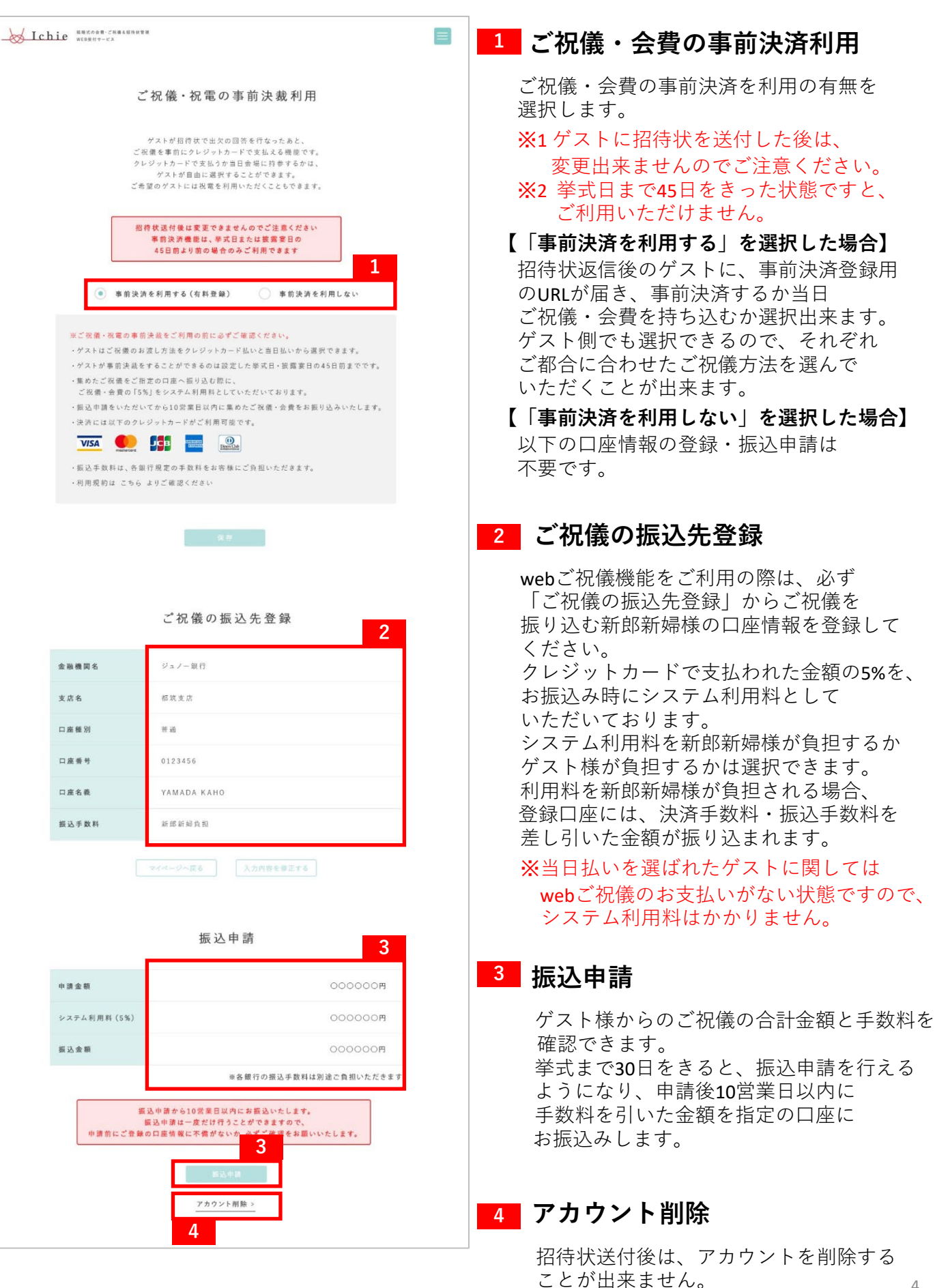

# 日程延期 / 送付後に招待状と返信内容をリセットする

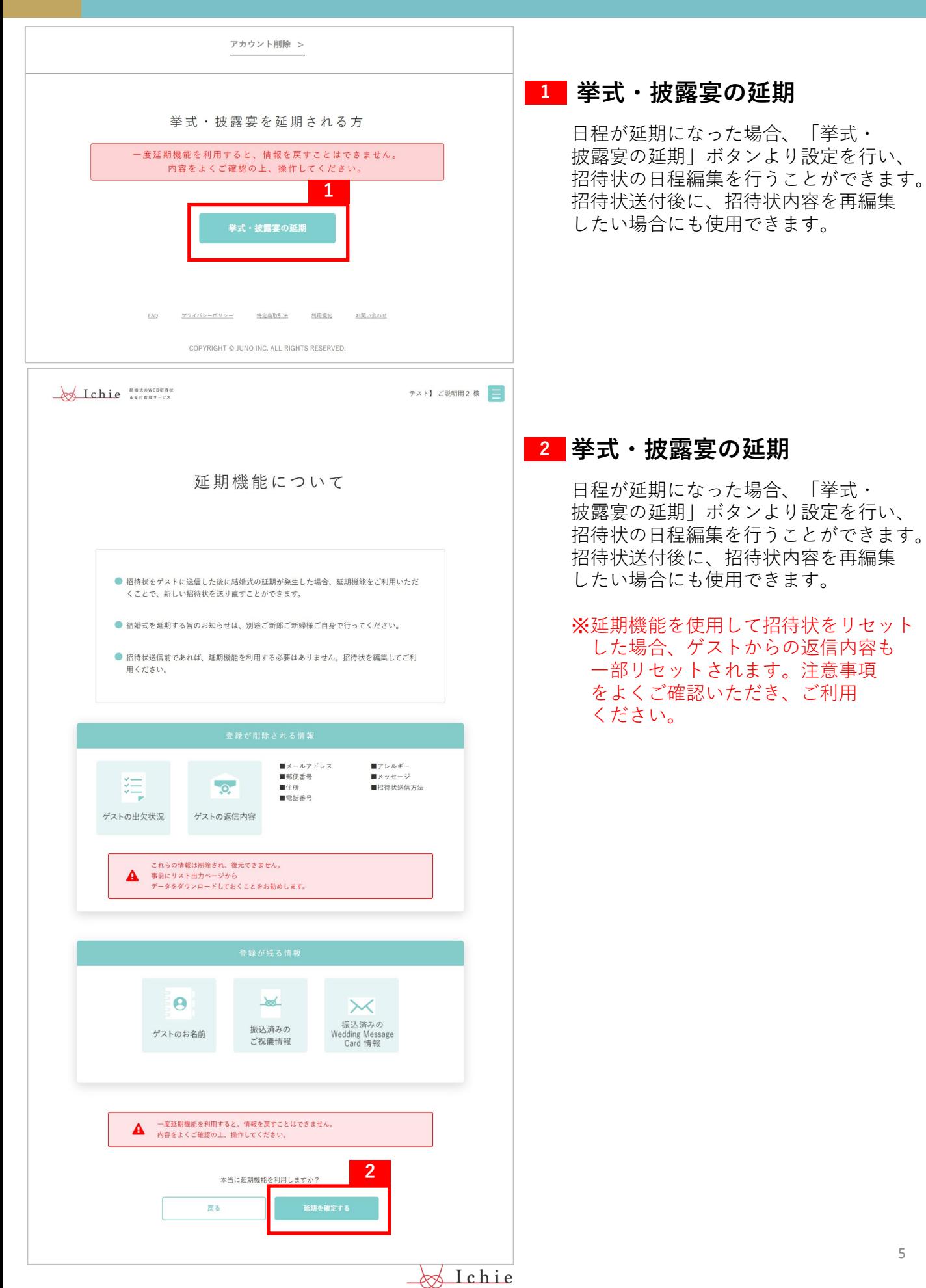

招待状のデザインを選びます。

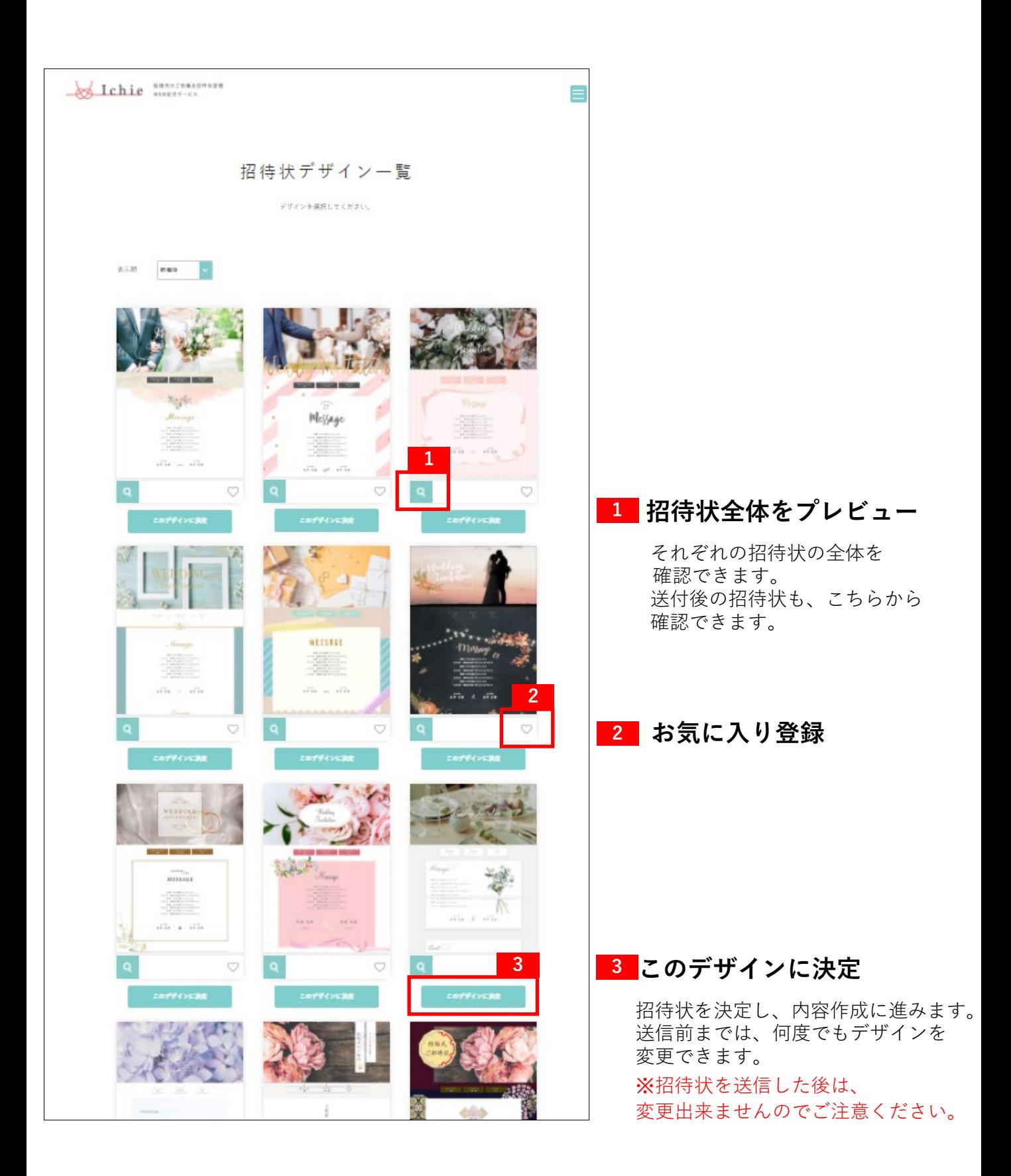

#### 招待状を作成する 2-招待状の内容を作成  $\overline{\phantom{0}}$

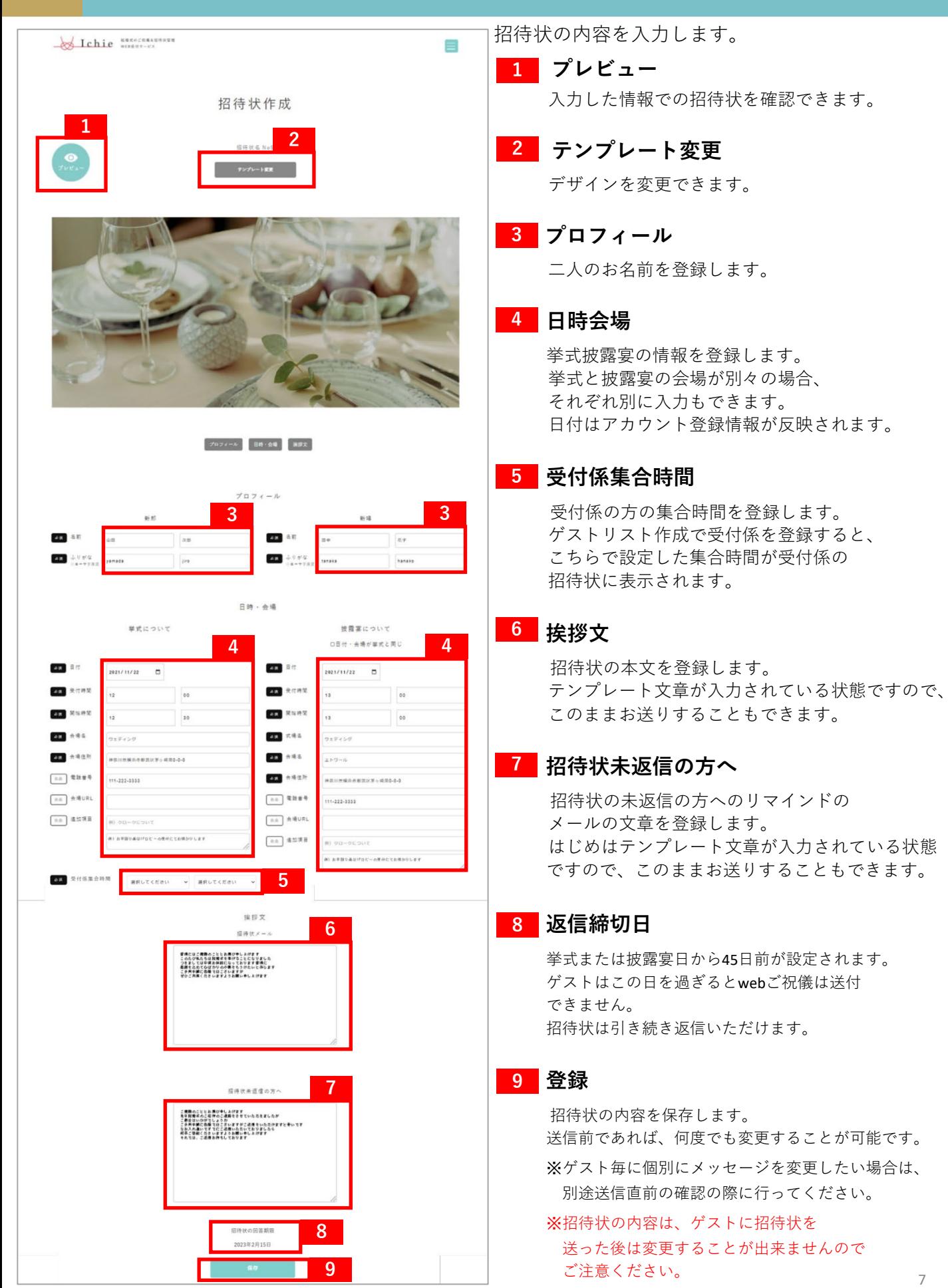

**A**Lchie

# 招待状を送るゲストの名前を入力していきます。

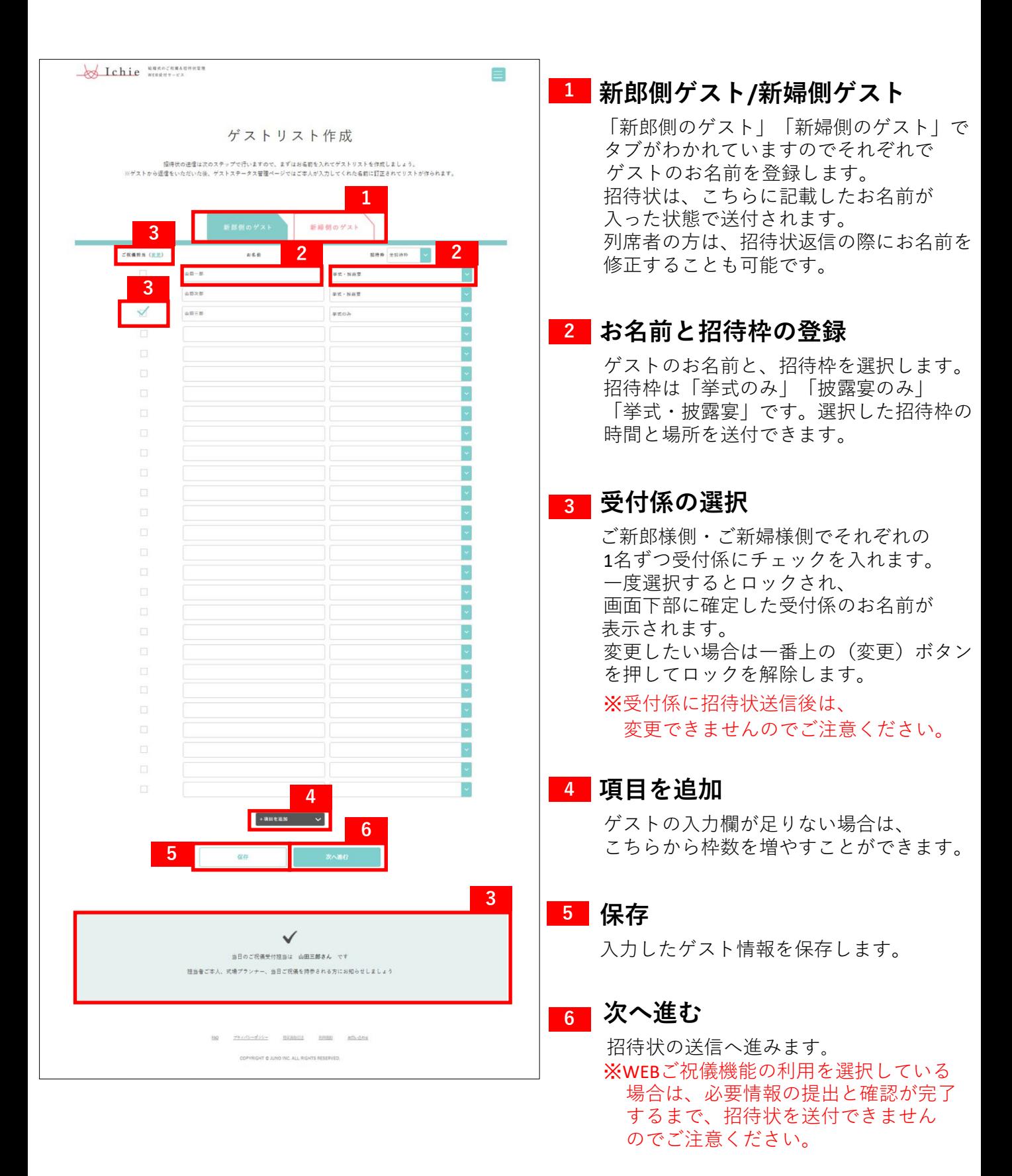

#### 招待状を送信する 3

# 招待状を送信します。

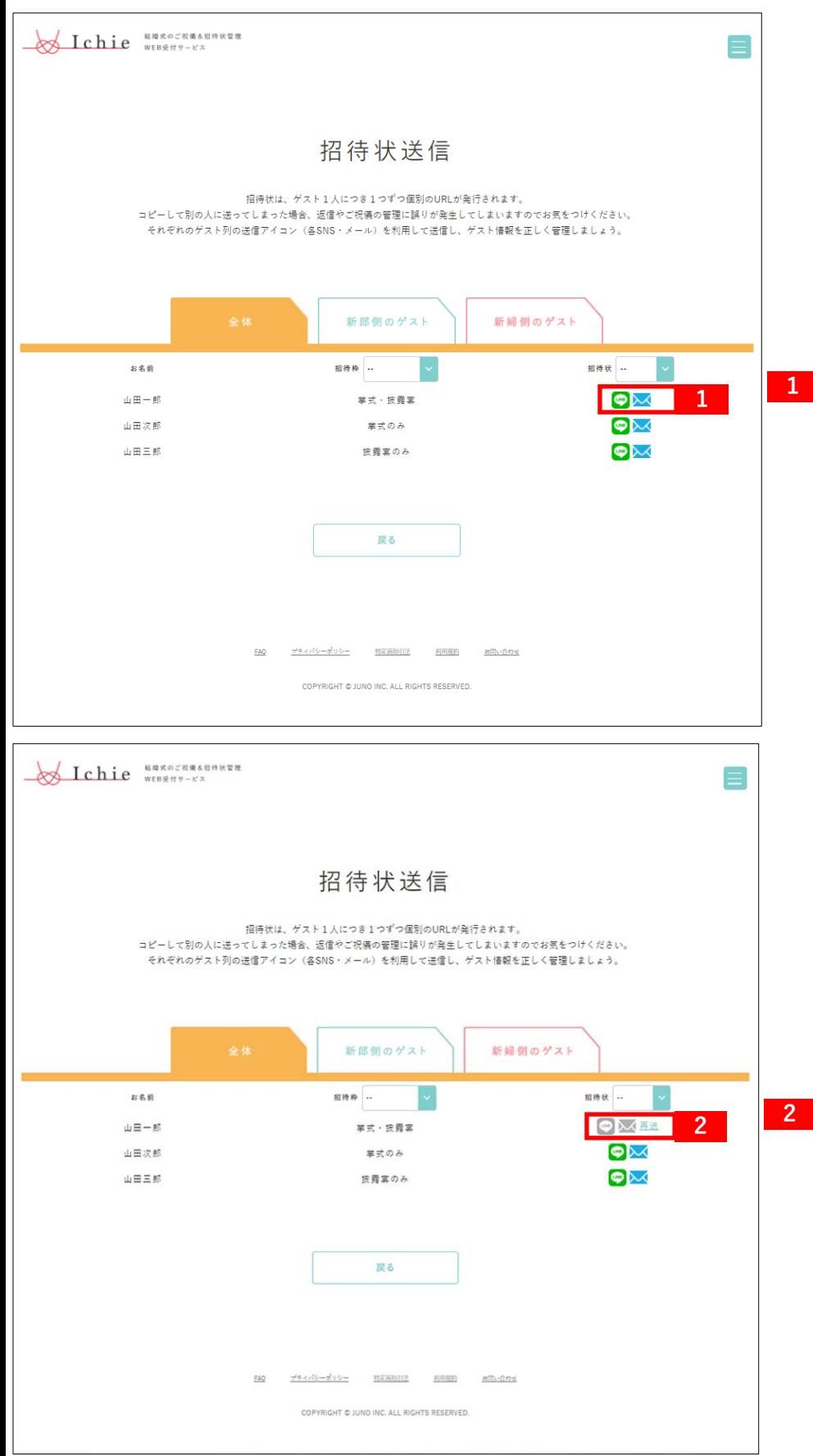

### **送信アイコン**

LINEまたはメールのいずれかで、 お一人ずつ招待状を送ります。 アイコンを押すと、ご自身の デバイスのアプリが立ち上がり ますので、確認して 送信しましょう。 リストで選択したゲストと、 送信する際の連絡先に相違が 無いようご注意ください。

**送信後のアイコン**

メールまたはLINEを立ち上げた 後は、送信アイコンはグレーに なります。(送信完了) 再送したい場合は、「再送」 を押してもう一度送信方法を 選んで送ってください。

※「再送」を押した場合でも、 一度招待状を送付した後は 招待状の内容は修正すること ができません。

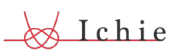

#### ゲストステータスを確認する① 4

**Stehie** *WEBRATER*  $\equiv$ **【アイコンの説明】** ゲストステータス管理 **ゲスト名 1** 返信が来たゲストは、 返信の詳細を確認できます。 新郎側 新婦側 お名前 新精順 | ↓ 出欠伺い送信 Wedding Message Card **<sup>1</sup> <sup>2</sup> <sup>3</sup>**  $\boxed{\frac{\overline{\mathbf{v}}}{\mathbf{v}}}$ **出席情報 2** 山田一郎 様 山田次郎 様 山田三郎 様  $\bullet \times$ マークなし :未回答 ピンクハート:出席 グレーハート:欠席 プライバシーポリシー 特定商取引法 利用规约 COPYRIGHT @ JUNO INC. ALL RIGHTS RESERVED **ご祝儀**※事前決済利用の場合 **3** マークなし :利用なし ピンクアイコン:受取済 グレーアイコン:未受取または 当日お持込 受け取り済のピンクのアイコン をクリックすると、金額を確認 できます。 **SIchie** *NATOCERAR*  $\frac{1}{2}$ ※ご祝儀事前決済の利用をしない 場合アイコンは表示されません。 ゲスト詳細情報 \*まだいちろう<br>山田一郎 様 **ゲスト詳細情報の 4** メールアドレス matsuta-e@junowedding.jp  **確認・修正** 郵便番号 〒2240037 ゲスト情報に変更があれば、 神奈川県横浜市都筑区茶ケ崎南 佳所 修正することも可能です。 建物名·部屋番号 アレルギー情報等、式場に共有 すべき情報は、ご新郎ご新婦様 電話番号 999-888-7777 から直接式場へお伝えください。 アレルギー メッセージ ご結婚おめでとうございます ー<br>慶んで出席させていただきます<br>当日を楽しみにしております 送り方  $\overline{\times}$ **4** 登録内容を編集する リストへもどる

ゲストの返信状況を一覧で確認できます。

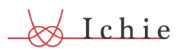

ゲストの返信状況を一覧で確認できます。

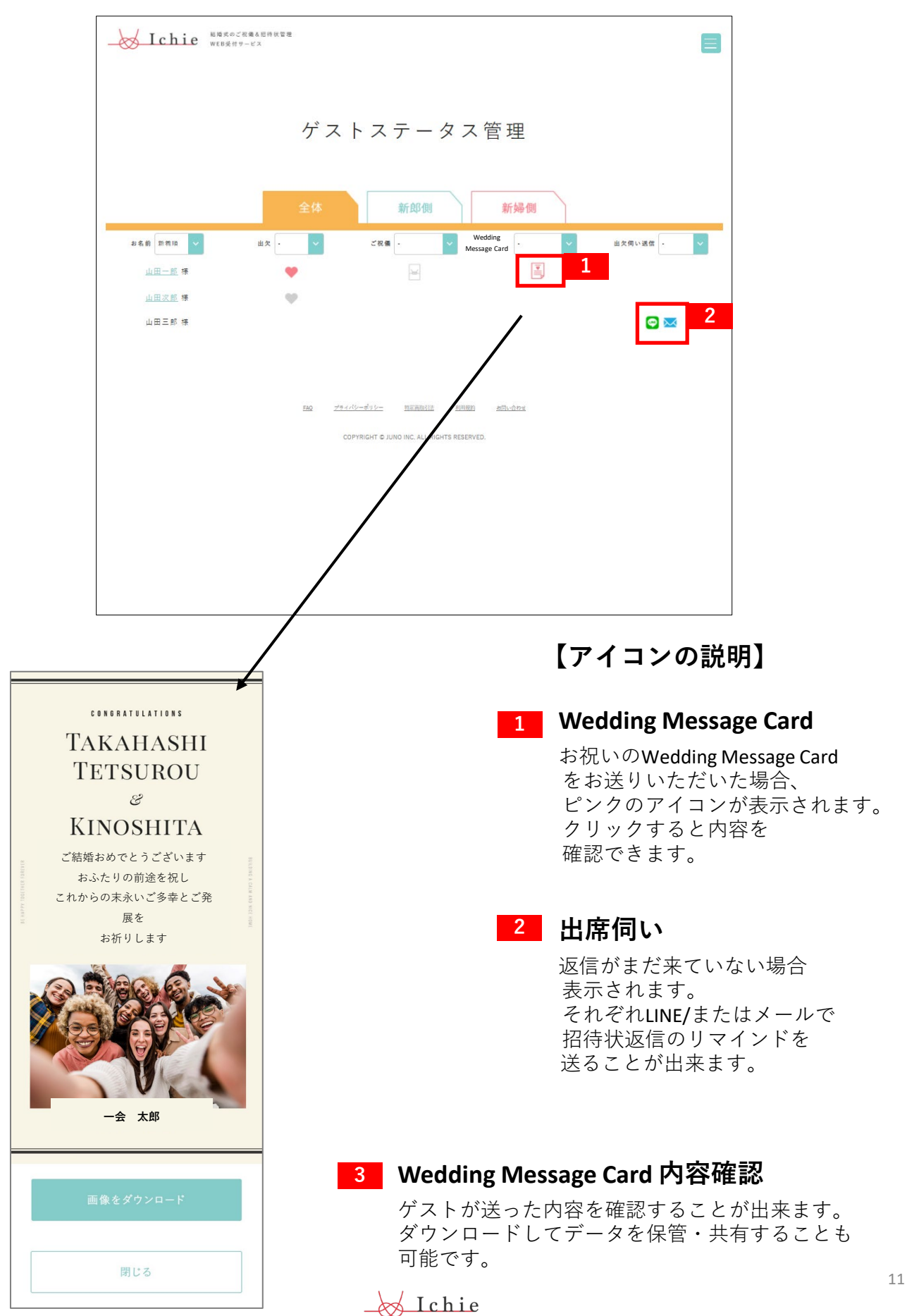

#### 受付ページを受付係・式場に共有する 5

当日の受付対応を行ってくれる人や式場の担当者様に、 WEBページを共有しましょう。

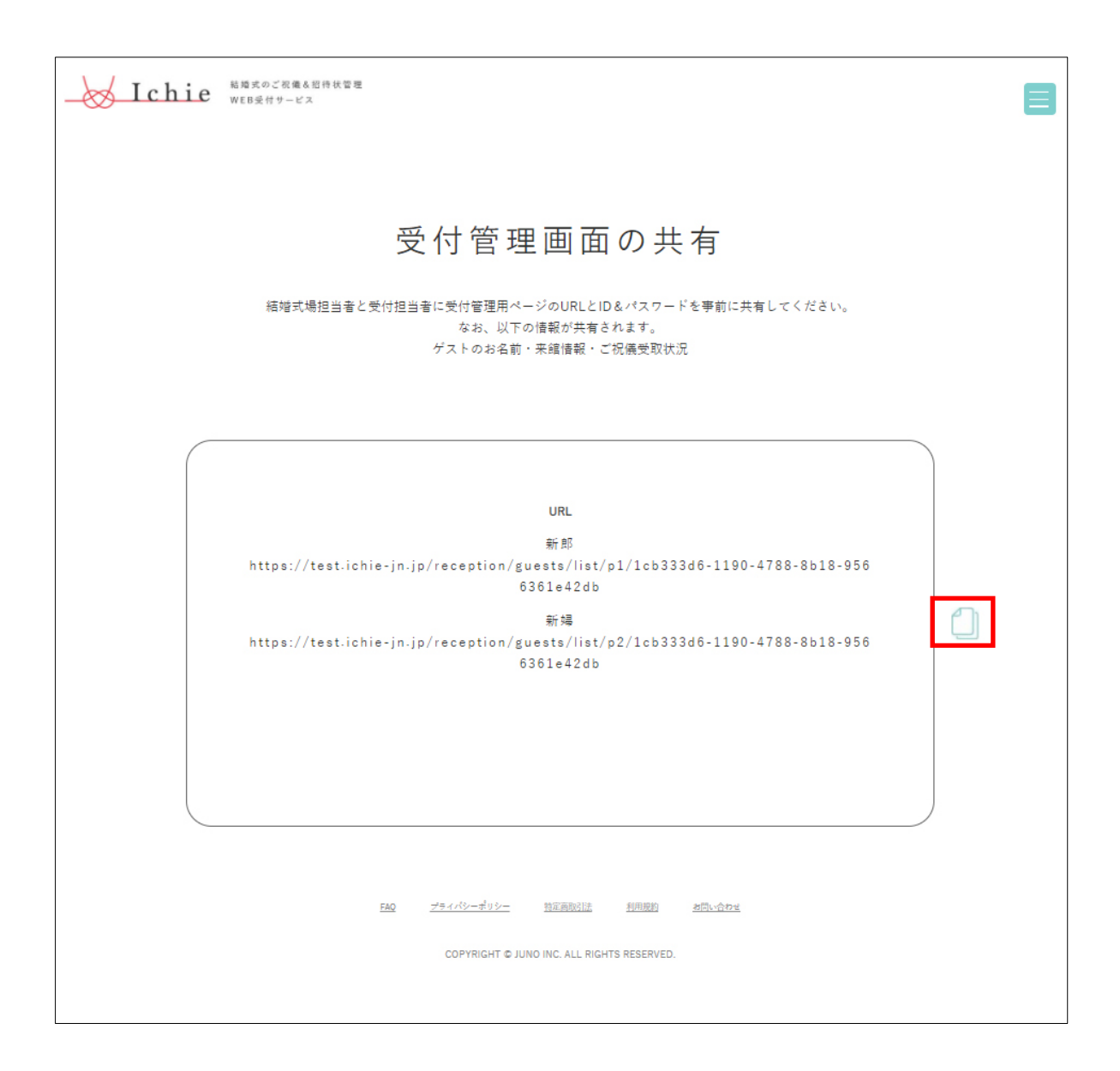

- ・コピーマークから、当日の受付管理ページのURLをコピー出来ます。
- ・当日のゲストのご案内やスムーズな進行のため、 受付ページを事前に式場の方に共有しておきましょう。

※普段ご利用の連絡手段で、担当のウェディングプランナーに 共有してください。 会場には、受付管理ページのみ共有されます。

#### 当日のWEB受付の流れ(受付係・ゲスト) 5

## **【1】二次元コード読取**

- 1.受付係の方は、お手持ちのスマートフォンまたはタブレットの カメラ機能または二次元コードリーダーを起動します。
- 2.ゲストの二次元コードを読み取ります。
- 3.表示されたお名前を読み上げてご本人であることを確認します。 また、ご祝儀お渡し状況を確認します。 当日ご祝儀をお持ちの方からは、ご祝儀のお受け取りをお願いします。
- 4.「受付する」を押します。
- 5.受付完了

※完了画面の「受付状況を確認する」より、全体の受付状況を確認できます。

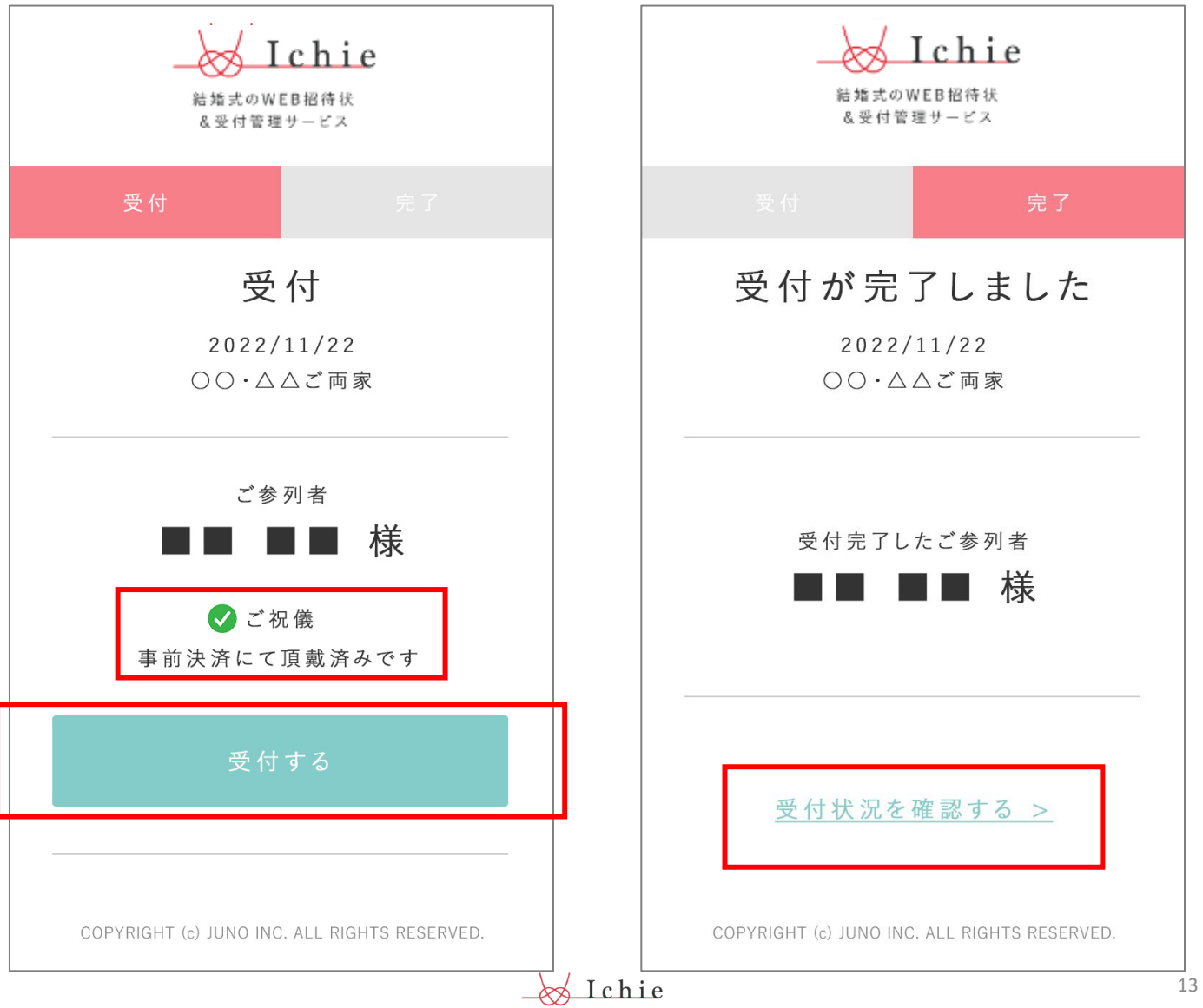

## 当日のゲストの受付をWEB上で管理できます。 受付係と式場に、「受付管理画面の共有」ページのURLを共有しておくと こちらのページを確認してもらうことが出来ます。

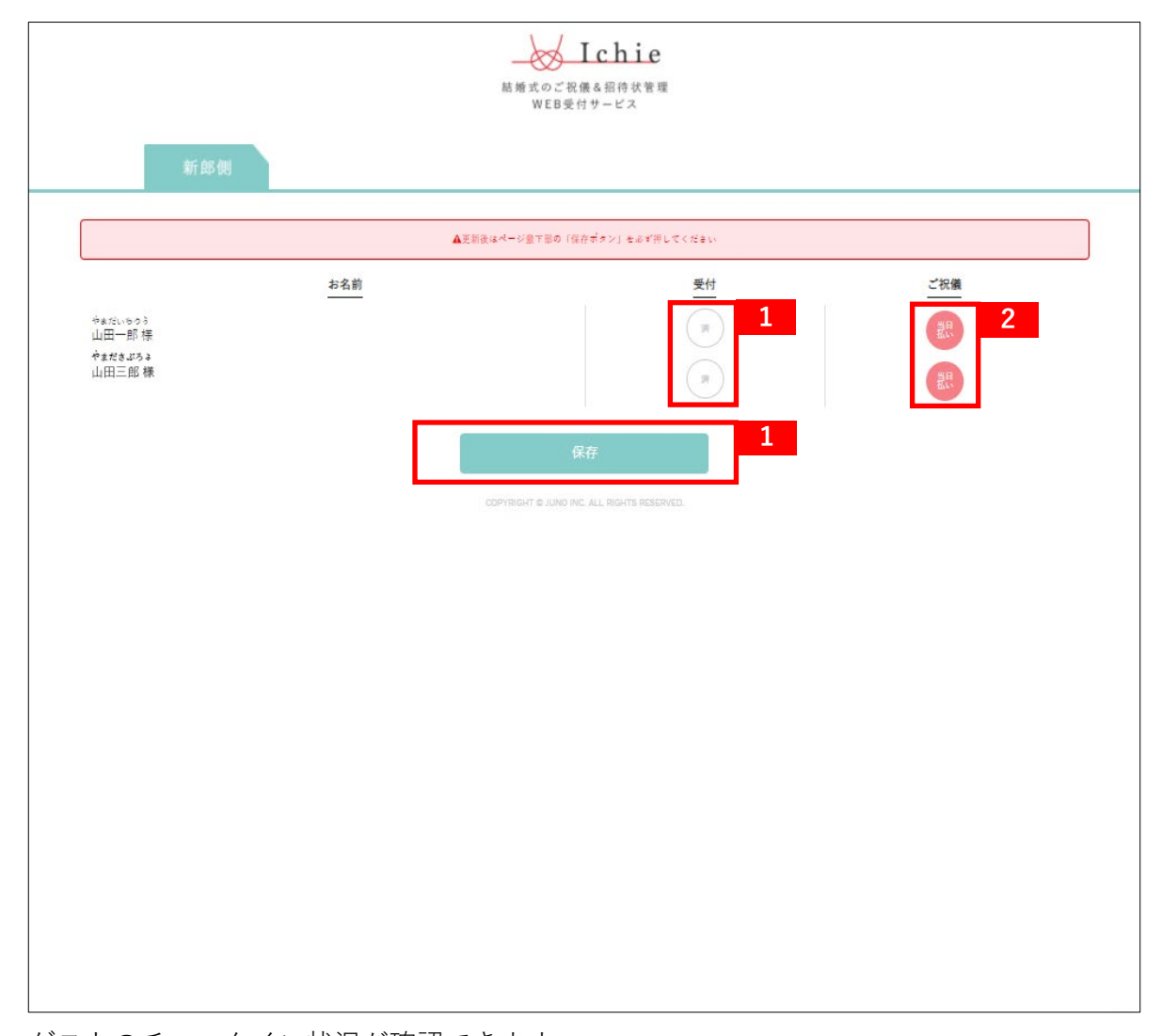

ゲストのチェックイン状況が確認できます。 「新郎側ゲスト」「新婦側ゲスト」 それぞれ別ページで、ゲストの受付状況を確認できます。

## **【アイコン説明】**

### **受付 1**

(グレーアイコン) :まだ受付を行っていません

(ピンクチェックアイコン)済:受付済み

※このページで手動でステータスを変更することも可能です。 ステータスを変更した場合は、「保存」ボタンを必ず押して情報を更新してください。

### **ご祝儀** ※webご祝儀ご利用の場合 **2**

当日払い :ご婚礼当日にご祝儀をお持ちになるゲストです。 済 :すでにwebご祝儀でお預かり済みのゲストです。

### **Ad** Ichie